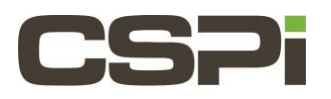

# **How do I install DBL Version 5 Windows on a Class D series board?**

### **Note: Please contact CSPi Support for assistance if required**

**Note: Additional information, please refer to the following documentation:**

The last chapter of the DBL V5 User Guide has details regarding limitations and restrictions of this release. Release Notes: CHANGES.txt DBLv5 User Guide: DBLv5\_UserGuide.pdf DBLv5 Reference Manual: DBLv5\_API\_ReferenceManual.pdf

**Model:**

10G-PCIE3-8D-2S

# **Software:**

DBL Version 5.0.7

### **Operating System:**

Windows

## **Software Installation:**

- 1. From the Window Control Panel, remove the old 5.0.x DBL driver (DBK\_PHX-10G) and any old 1.x versions of the tools (phx-tools).
- 2. After the uninstallation is complete, restart the server.
- 3. Download the 5.0.7 Software release for Windows using the following link:
	- dbl-5.0.7.53814.PHX\_x64\_wlh.msi
- 4. Double-click on the msi and install the DBLv5 driver by following the prompts. Accept the defaults when prompted. For more details and example screenshots see Section 2.3.3 of the DBL User Guide.
- 5. Download the Phoenix tools package:
	- phx-tools-x64-1.32.msi
- 6. Double-click on the msi and install the tools package by following the prompts.
- 7. After the installation is complete, restart the server.
- 8. Update the firmware to version 2.0.3. Open a PowerShell window as administrator.
	- PS> cd 'C:\Program Files\CSPi\phx-tools'
	- PS C:\Program Files\CSPi\phx-tools>.\phx-replace-eeprom/exe /\fw-8E-2S-2.0.5.bin Preparing to reprogram firmware on unit 0 (3:0.0) Programming EEPROM with fpga image contained in .\fw-8E-2S-2.0.5. BIN LEN=16006908 Please do not turn off power while flash is being programmed. Do you want to continue (enter yes)? Yes Loading…. ################################# | 100% Verifying...################################# | 100% Flash verification succeeded! Power cycle the system to enable the new firmware.
- 9. After the programming is complete, you must power-cycle (shutdown) the server. A reboot/restart is not sufficient. When the FGPA is power-cycled it will load the new firmware.

### 10. Confirm that the new firmware, version 2.0.5, was loaded.

- PS>cd 'C:\Program Files\CSPi\phx-tools'
- PS C:\Program Files\CSPi\phx-tools> .\myri\_info.exe

Pci-dev at 01:00.0 vendor: product (rev)=lc09:4258 (01) Behind bridge root-port: 00:01.0 8066:0c01 (x8.3/x8.3)

Myri-10G-PCIE-8E – Link x8

EEPROM String-spec:

MAC= 00:60:dd:43:52:f0 SN= 490333 PC=10G-PCIE3-8E-2S PN=09-04669 BOM=A

Firmware:

Version 2.0.5

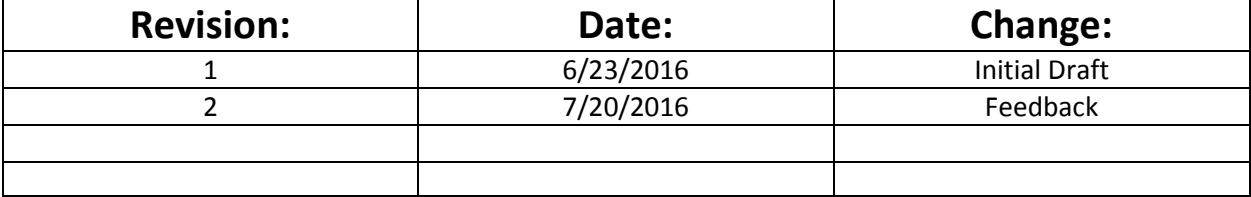